## Cisco Webex Board – Kurzanleitung

Anrufe unter Verwendung des Namens, der **Inhalte außerhalb von Anrufen freigeben** Inhalte während eines Anrufs freigeben Nummer oder der Adresse tätigen

Tippen Sie auf die grüne Anruf-Taste. 1

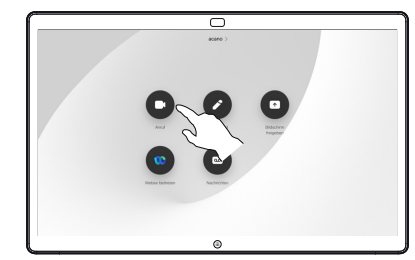

Im Texteingabefeld wird ein Cursor angezeigt, und die virtuelle Tastatur wird aufgerufen. 2

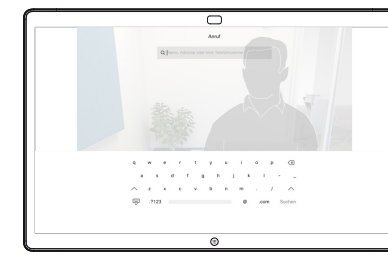

Geben Sie einen Namen, eine Nummer oder eine IP-Adresse ein. Mögliche Übereinstimmungen und/oder Vorschläge werden während der Eingabe angezeigt. Wird in der Liste der korrekte Treffer 3

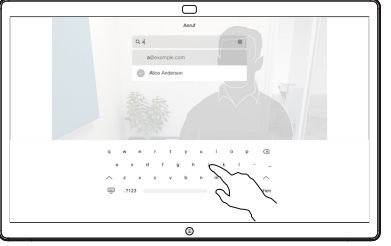

Wenn Sie den gewünschten Kontakt eingegeben oder gefunden haben, tippen Sie auf den Namen und dann auf die grüne Anruf-Taste.  $\Delta$ 

angezeigt, tippen Sie auf diesen Treffer. Fahren Sie mit der Eingabe fort, wenn dies nicht der Fall ist.

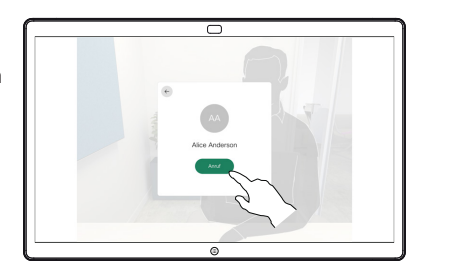

Tippen Sie außerhalb eines Anrufs auf Bildschirm freigeben. 1

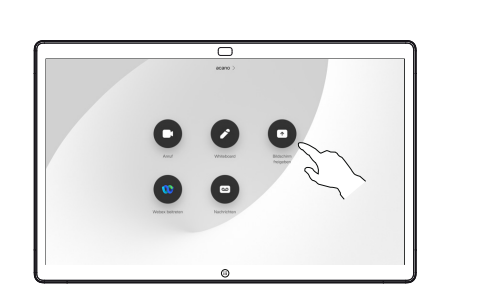

Verbinden Sie Ihre Präsentationsquelle über Kabel oder Proximity. Sie können nun den ausgewählten Inhalt Ihrer Präsentationsquelle freigeben. Tippen Sie auf Freigabe starten.  $\angle$ 

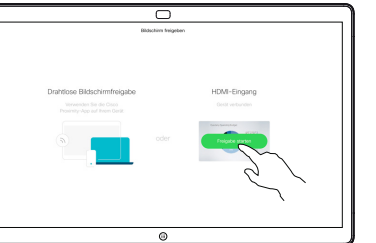

Wenn Sie den Inhalt nicht freigeben möchten, drücken Sie die Start-Taste, um zum **Startbildschirm** zurückzukehren.

Tippen Sie auf Freigabe beenden, um die Präsentation anzuhalten. 3

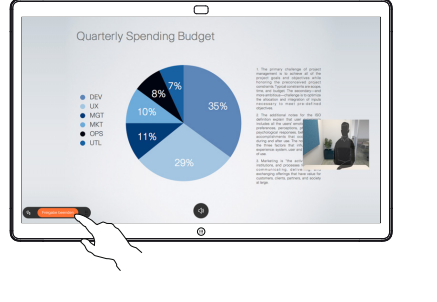

Informationen zur Verwendung von Webex Board mit einem Touch-Controller finden sie in der Kurzanleitung für Touch-Controller für RoomOS 10.15 und im Benutzerhandbuch für Webex Board für RoomOS 10.15.

Tippen Sie in einem Anruf auf die Start-Taste, um die Tasten auf dem Display zu erzeugen. 1

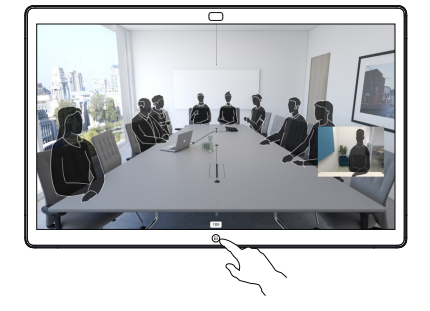

Tippen Sie auf die blaue **Bildschirm** freigeben-Taste. 2

> Wenn Sie jetzt zum Anruf zurückkehren möchten, tippen Sie auf das grüne Feld (Tippen, um zum Anruf zurückzukehren) oben im Bildschirm.

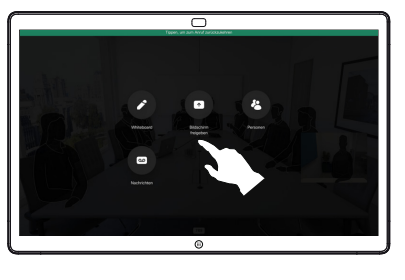

Verbinden Sie Ihre Präsentationsquelle über Kabel oder Proximity, und tippen Sie auf Freigabe starten. Sie geben nun den ausgewählten Inhalt Ihrer Präsentationsquelle frei 3

4

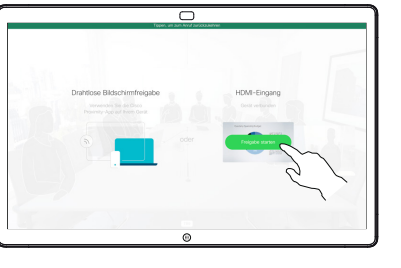

Tippen Sie auf Freigabe beenden, um die Präsentation anzuhalten.

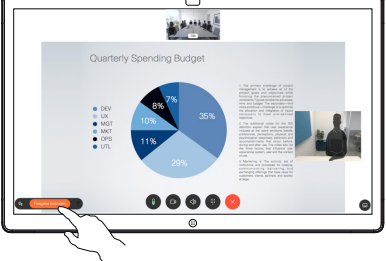

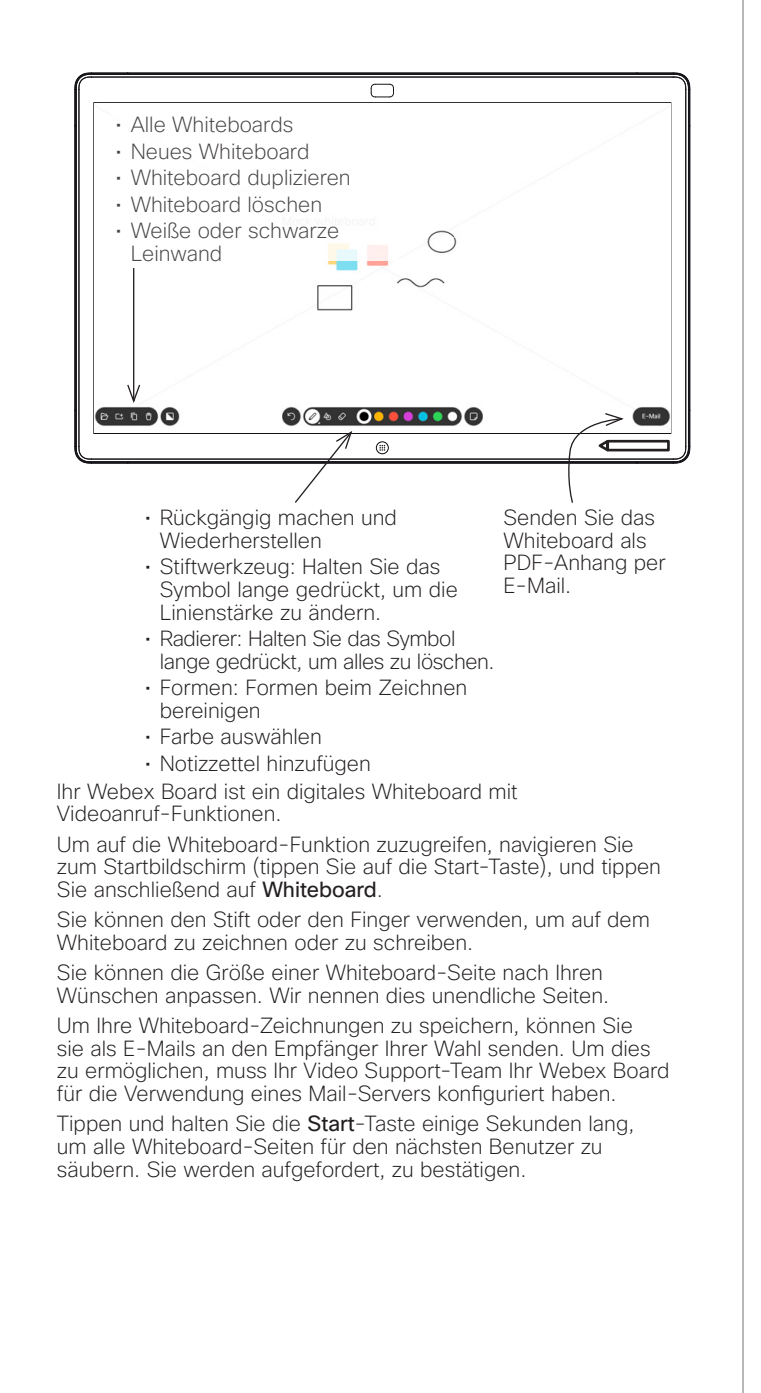

## Webex Board verwendet als digitales Whiteboard Freigegebene Inhalte in Webex Board kommentieren Anmerkungen oder Zeichnungen per E-Mail senden

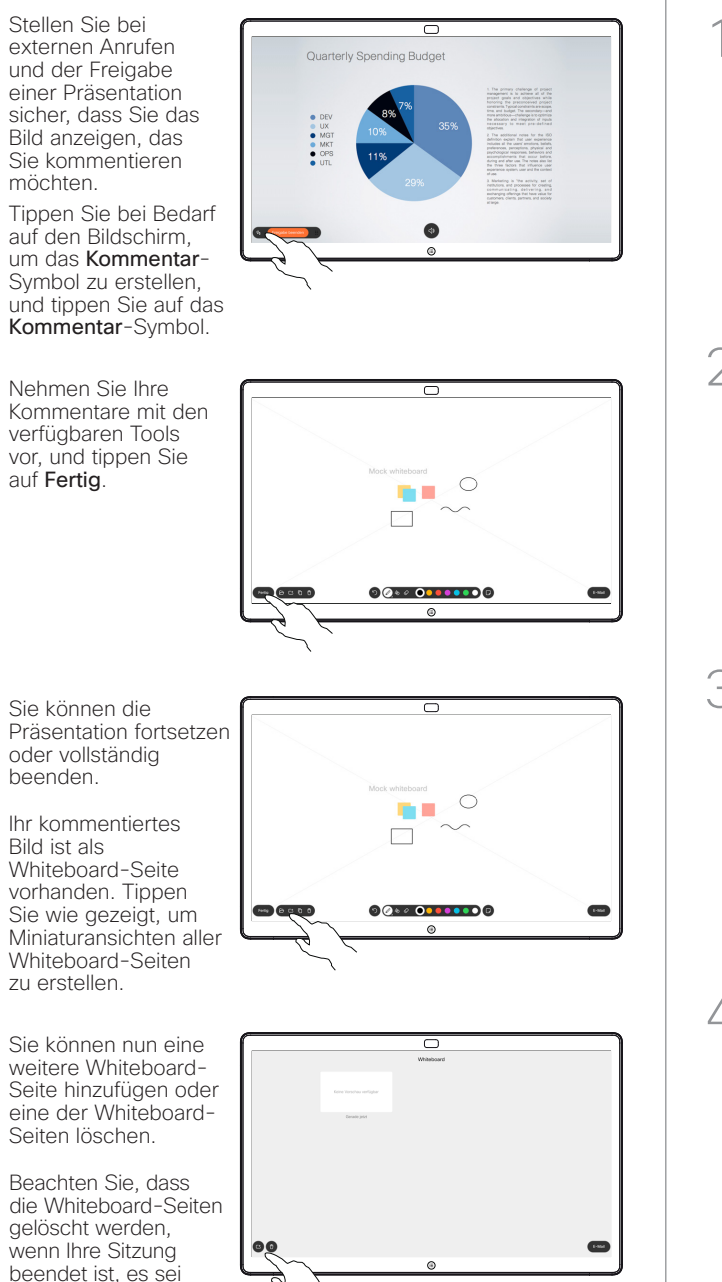

denn, Sie senden ihnen eine E-Mail (siehe Details rechts).

4

1

2

3

Tippen Sie auf 1 ਨ das Symbol E-Mail.  $\circ$ n.  $\Box$ 80000 Wenn Sie mehr als 2 eine Whiteboard-Seite haben, wählen Sie die aus, die Sie per E-Mail senden möchten. Tippen Sie anschließend auf den Weiter-Pfeil. 0000000000 **SCOOO** Geben Sie  $\overline{\phantom{1}}$ 3 die E-Mail-Adresse(n) des Empfängers ein. Nachdem Sie 4 die Empfänger eingegeben haben, tippen Sie wie angezeigt, um die E-Mail zu senden. Das verwendete Format ist PDF.